# Video System Manager Pro

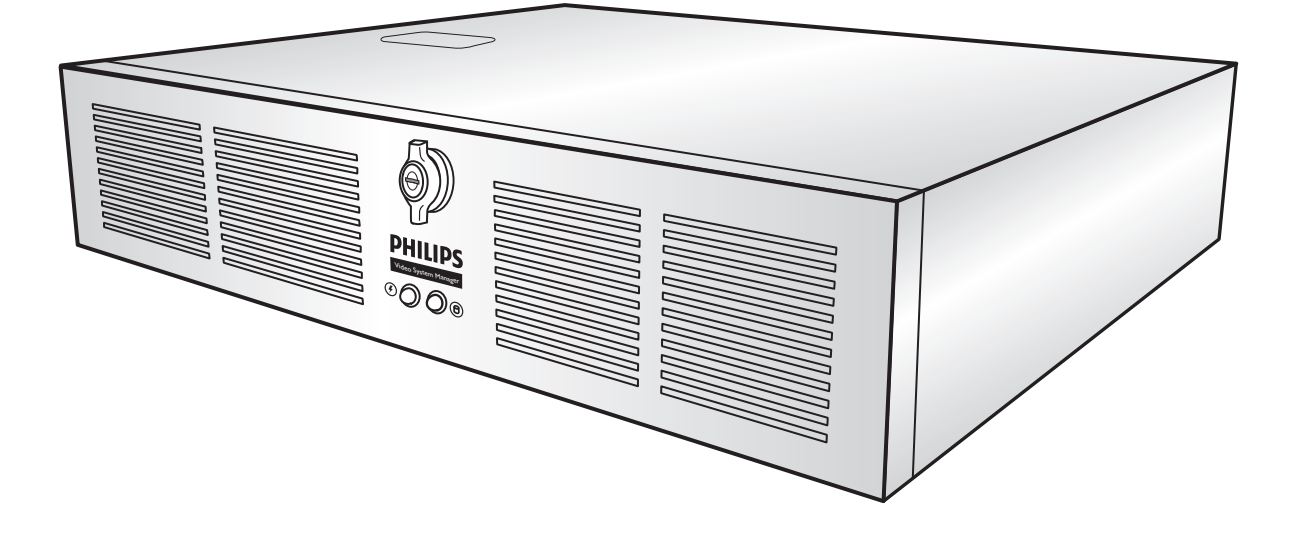

Quick Start Guide

- **VSM Pro Documentation Overview**
- $\overline{2}$ **Hardware Installation**
- $3<sup>1</sup>$ **System Requirements**
- $\vert 4 \vert$ Accessing the VSE Pro User Interface
- $\vert 5 \vert$ **Installing VMT Software**
- $|6|$ **Hardware Controls**
- 7 **Workflow: Creating a Video Display**

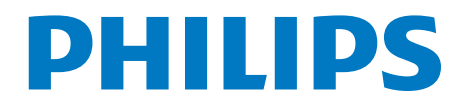

# VSM Pro Documentation Overview

Video System Manager Pro is an integrated hardware and software solution. This Quick Start guide describes the steps required to set up VSE Pro hardware and install VMT mapping software. The following documents are also available to help you make the most of your complete solid-state lighting system:

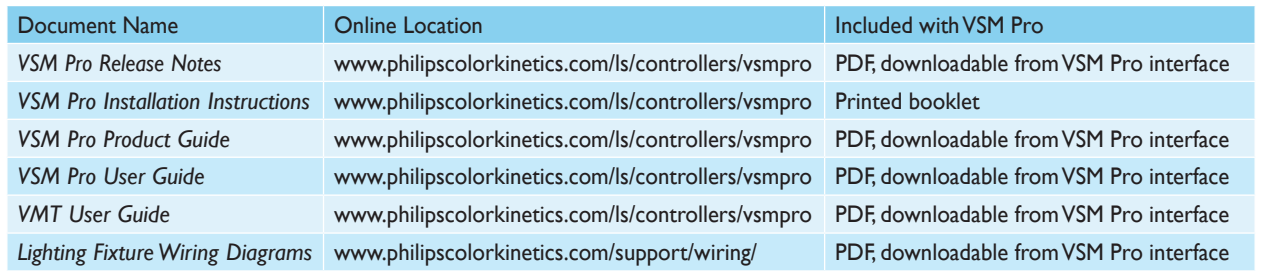

# 2 Hardware Installation

### **Mount the VSE Pro Hardware**

Mount the Video System Engine Pro in a rack location that meets environment specifications (see the *VSM Pro Product Guide* for details) and is accessible to the lighting installation network and media source.

#### **Make sure power is Off**

 $\overline{\mathbf{1}}$ 

Before connecting network or video input cables, use the Power switch on the front of the device to shut down, then use the master power switch on the back of the device to disconnect power.

## **Connect network, video, and power cables**

Determine which of the two versions of VSM Pro you're installing: DVI / VGA video or Composite video:

#### DVI / VGA Cable Installation

a) Connect the Ethernet cable from your lighting installation's Ethernet switch.

- b) If connecting from VGA, connect your VGA cable to the appropriate DVI adapter.
- c) Connect the DVI cable or DVI adapter directly to the DVI connector at the back of the VSM Pro.
- d) Attach the power cable.

### Composite Video Cable Installation

- a) Connect the Ethernet cable from your installation's Ethernet switch.
- b) Connect the red S1 Breakout cable.
- c) Connect the Breakout connector to the Composite port at the back of the VSM Pro.
- d) Attach the power cable.

# System Requirements

 $\overline{3}$ 

A personal computer enables you to access the VSE Pro user interface and use VMT. Verify that your computer meets the following minimum specifications:

**Windows** 

Windows XP / Vista / 7 256 MB RAM 40 MB free disk space

Mac OS X

Mac OS X 10.5.8 or greater 256 MB RAM 40 MB free disk space

# Accessing the VSE Pro Interface

The VSE Pro interface enables you to adjust video processing settings, download VMT software, download user documentation, and more. To access the interface, both VSE Pro and your computer must be set up on a dedicated Local Area Network. Once set up on the dedicated network, VSE Pro automatically assigns an IP address to your computer. Connect to the VSE Pro interface by entering 10.1.3.101 in a web browser on your computer.

# E **Tip**

 $\overline{4}$ 

**To connect with VSE Pro, your computer must be set up to automatically obtain an IP address. If your computer is configured with a static IP address, refer to the** *VSE Pro User Guide* **for details on setting up automatic network configuration.**

# **e** Tip

**If you cannot connect to VSE Pro, the issue may be that your computer has multiple network adapters, for example a standard network adapter and a wireless adapter. Change your network preferences to select the device with the 10.1.3.X IP address. Refer to your system documentation for details on changing preferences, as needed.**

# E **Tip**

**Certain firewall settings may prevent discovery of power supplies via VMT. If you are having trouble discovering power supplies, try disabling firewall settings.**

# Installing VMT Software

Before you install VMT, close all running applications, disable virus protection, and ensure your computer has enough memory and free disk space.

#### Windows Installation

- a) Use a web browser to open the VSE Pro web interface at IP address 10.1.3.101.
- b) Click **Video Management Tool v2.0.1 Windows Installer**.
- c) The Video Management Tool v2.0.1 Setup Wizard window appears. Click **Next** to begin the installation. After reading the license agreement, select **I Agree** to consent to the terms of the license agreement, then click **Next** to continue.
- d) When the Select Installation Folder window appears, accept the default location, or click **Browse** to select a folder. Click **Next** to continue.
- e) At the Confirm Selection window, click **Next** to start installation.
- f) The Installation Complete window appears. Click **Close** to exit the wizard.

### Mac OS Installation

- a) Use a web browser to open the VSE Pro interface at IP address 10.1.3.101.
- b) Download or copy the **Video Management Tool v2.0.1 Mac OS X Installer** file to your computer's Hard Disk.
- c) Double-click the downloaded file to open (mount) it. This creates a mounted disk image icon on the desktop and opens a disk-image folder window containing the VMT2 application icon.
- d) Drag the VMT2 application icon to a hard disk location such as the Applications folder. Close the disk image folder window. Be sure to drag the VMT2. application out of the opened disk image window and onto your hard disk before running it. Do not double-click the VMT2 icon in the disk image.
- e) Select the mounted disk image by clicking it once.
- f) From the File menu, select Eject VMT2. Alternately, you can control-click the mounted disk image icon and choose Eject.
- g) Drag the .dmg file to the trash (unless you want to keep it as a backup).

# $\overline{6}$ Hardware Controls

(89 mm) Video System Manager Manager Manager Manager Manager Manager Manager Manager Manager Manager Manager M

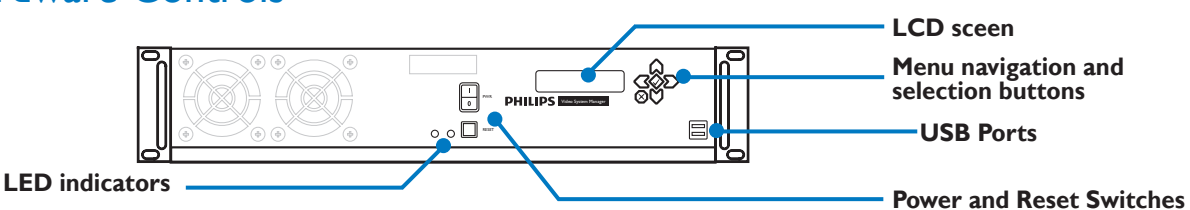

**LCD screen** – The LCD screen displays operational status, menus, and menu options. The **→** icon indicates that there are additional menus available. The **←** icon points you back to the main menu. The **↕**, **↑**, and **↓** icons indicate selectable menu options. Note that if the entire menu text does not fit on the screen, the text will scroll from right to left after two seconds.

**Menu navigation and selection buttons** – The  $\heartsuit$  and  $\heartsuit$  menu buttons enable you to toggle through the menu system. The  $\Omega$  and  $\heartsuit$  buttons are selection buttons — they enable you to select and automatically save settings within a menu. The  $\Diamond$  and  $\Diamond$  buttons do not function. The *VSE Pro User Guide* covers all menus, menu options, and their specific uses in detail.

**Power switch** – Press the Power switch to safely shut down or power up the VSE Pro. For data integrity, do not remove the power cord or toggle the Master Power switch on the reverse side of the device unless the unit has shut down first via the Power switch.

**Reset switch** – Press the Reset button to perform a soft reboot. For data integrity, do not use this feature except for troubleshooting purposes, as directed by Philips Color Kinetics Customer Support.

**LED indicators** – The LED indicators display main power, hard drive activity, and network activity

**USB ports** - The USB ports enable future firmware and map updates via USB Flash drive.

# Workflow: Creating a Video Display

## **Planning**

7

On an architectural drawing or other diagram depicting the layout of the installation, identify the physical placement of each network switch, data / power supply, cable, and fixture. Indicate the placement of each device in the plan and assign IP addresses accordingly. Later, when unpacking components, physically label each device with its unique name and IP address, then record the information in a spreadsheet or list. The spreadsheet or list will help you save time when addressing fixtures and mapping the installation with VMT.

## **Mapping the Installation**

To display video on your Philips Ethernet lighting installation, you must create a map of the installation that identifies each node, so that each node can be associated with a pixel in the source video. VMT enables you to rapidly map up to 250,000 nodes.

## **Loading Maps**

Use the VSE Pro hardware to select and load the map files that you created using VMT.

## **Testing and Troubleshooting**

Use VMT to test and troubleshoot your map prior to installation or following installation. Then, use VSE Pro to enhance video output quality using a variety of features. See the *VSE Pro User Guide* for details.

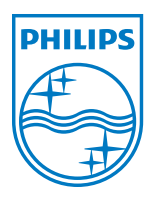

Philips Color Kinetics 3 Burlington Woods Drive Burlington, Massachusetts 01803 USA Tel 888.385.5742 Tel 617.423.9999 Fax 617.423.9998 www.philipscolorkinetics.com

Copyright © 2008 - 2012 Philips Solid-State Lighting Solutions, Inc. All rights reserved. Chromacore, Chromasic, CK, the CK logo, Color Kinetics, the Color Kinetics logo, ColorBlast, ColorBlaze, ColorBurst, ColorGraze, ColorPlay, ColorReach, DIMand, EssentialWhite, eW, iColor, iColor Cove, IntelliWhite, iW, iPlayer, Light Without Limits, Optibin, and Powercore are either registered trademarks or trademarks of Philips Solid-State Lighting Solutions, Inc. in the United States and/or other countries.All other brand or product names are trademarks or registered trademarks of their respective owners. Due to continuous improvements and<br>innovations, specifications may change without notice. PUB-000199-02 R01 01-12 innovations, specifications may change without notice.